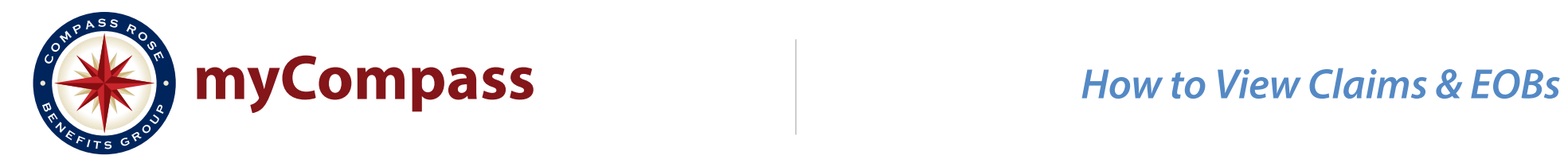

## **Step 1**

Sign-in to your account at **member.compassrosebenefts.com***.* 

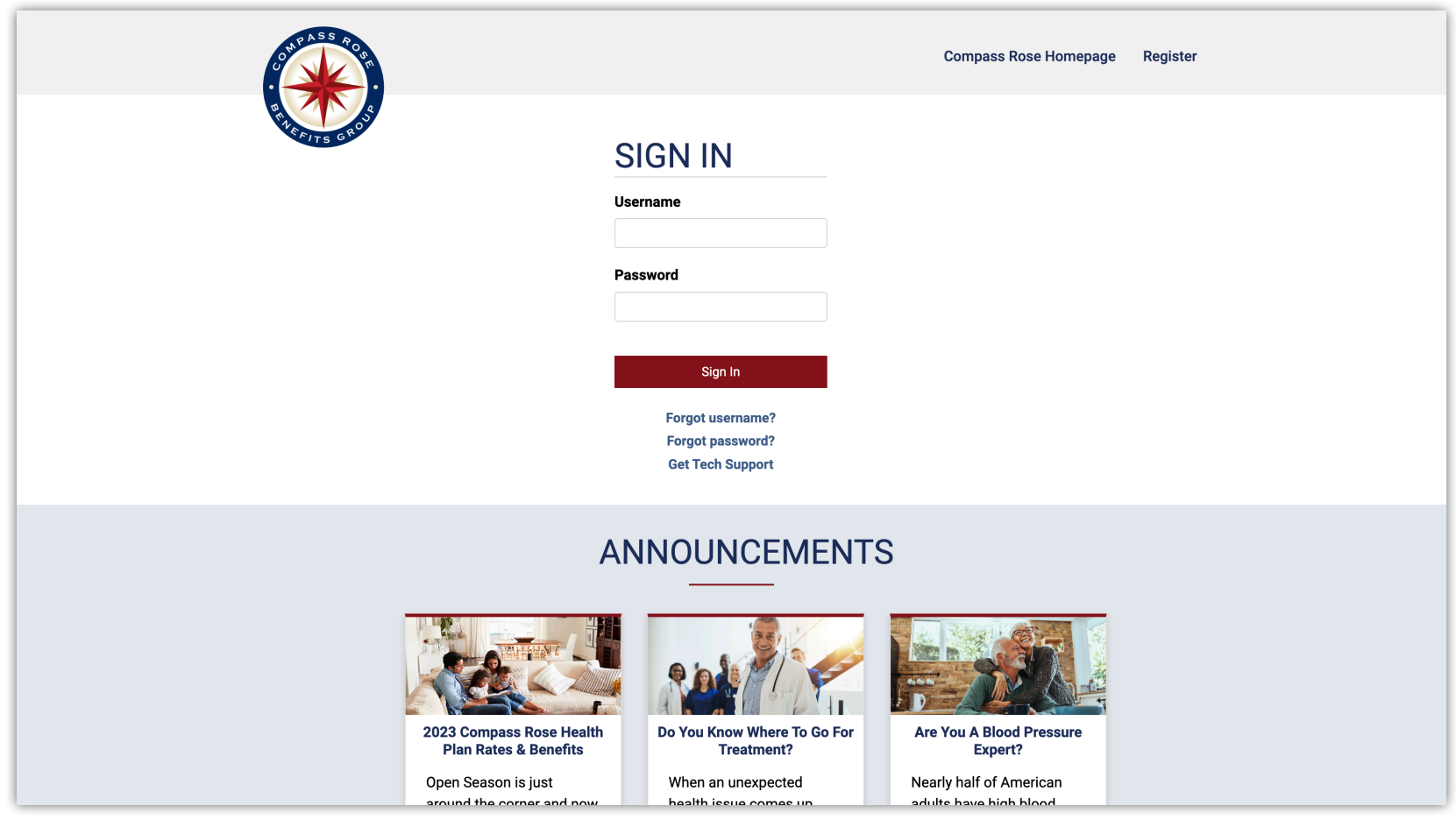

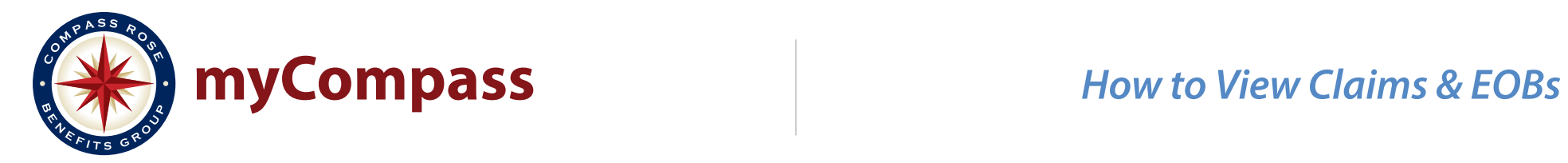

### **Step 2**

#### Click **Go to UMR** in the **QUICKLINKS** menu.

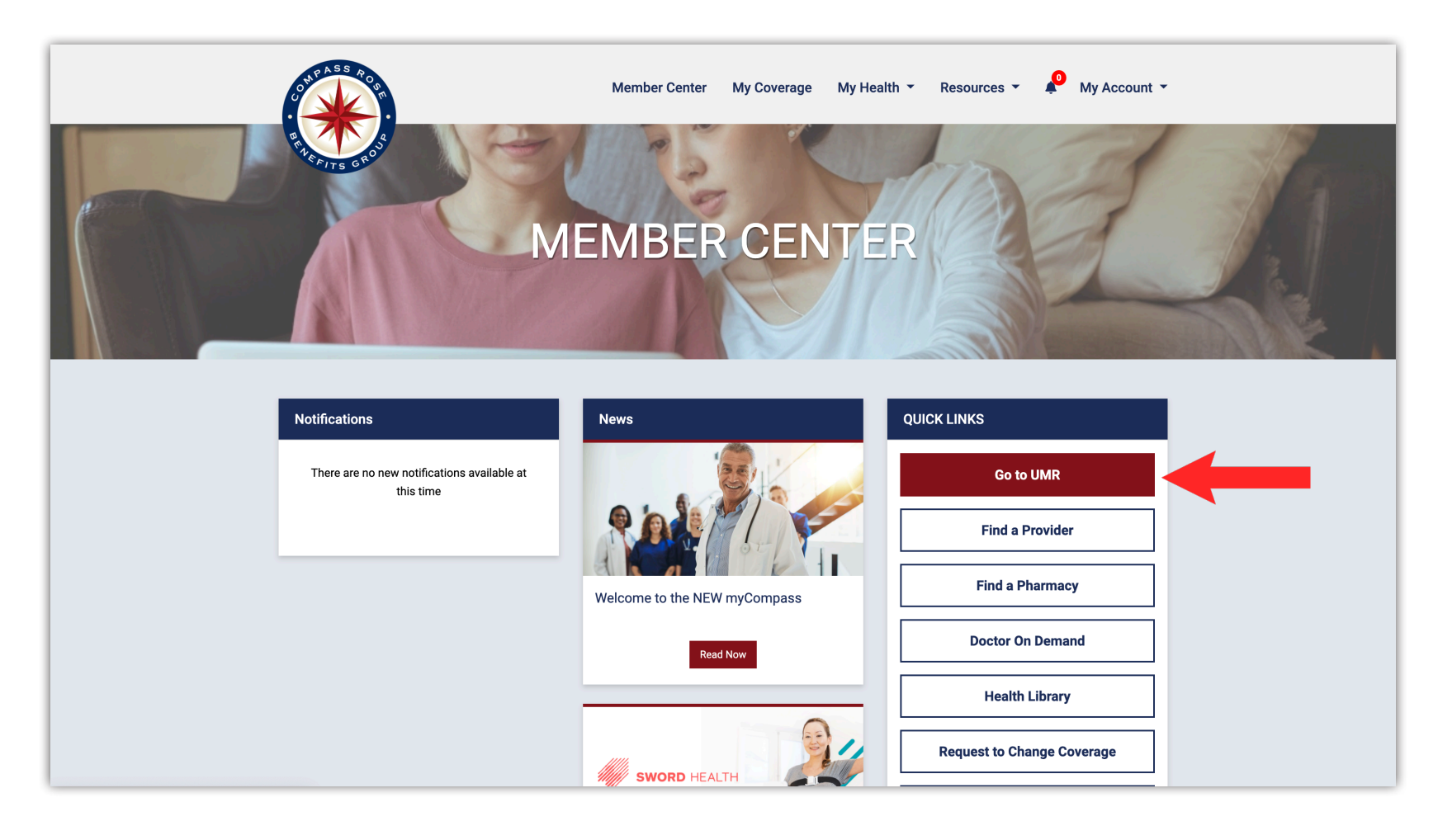

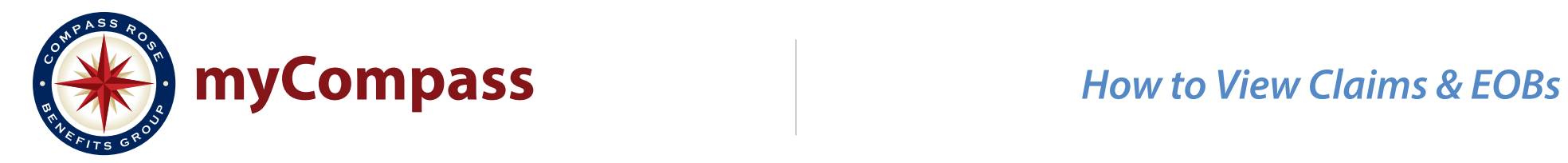

### **Step 3**

Click **Claims** in the **myMenu**.

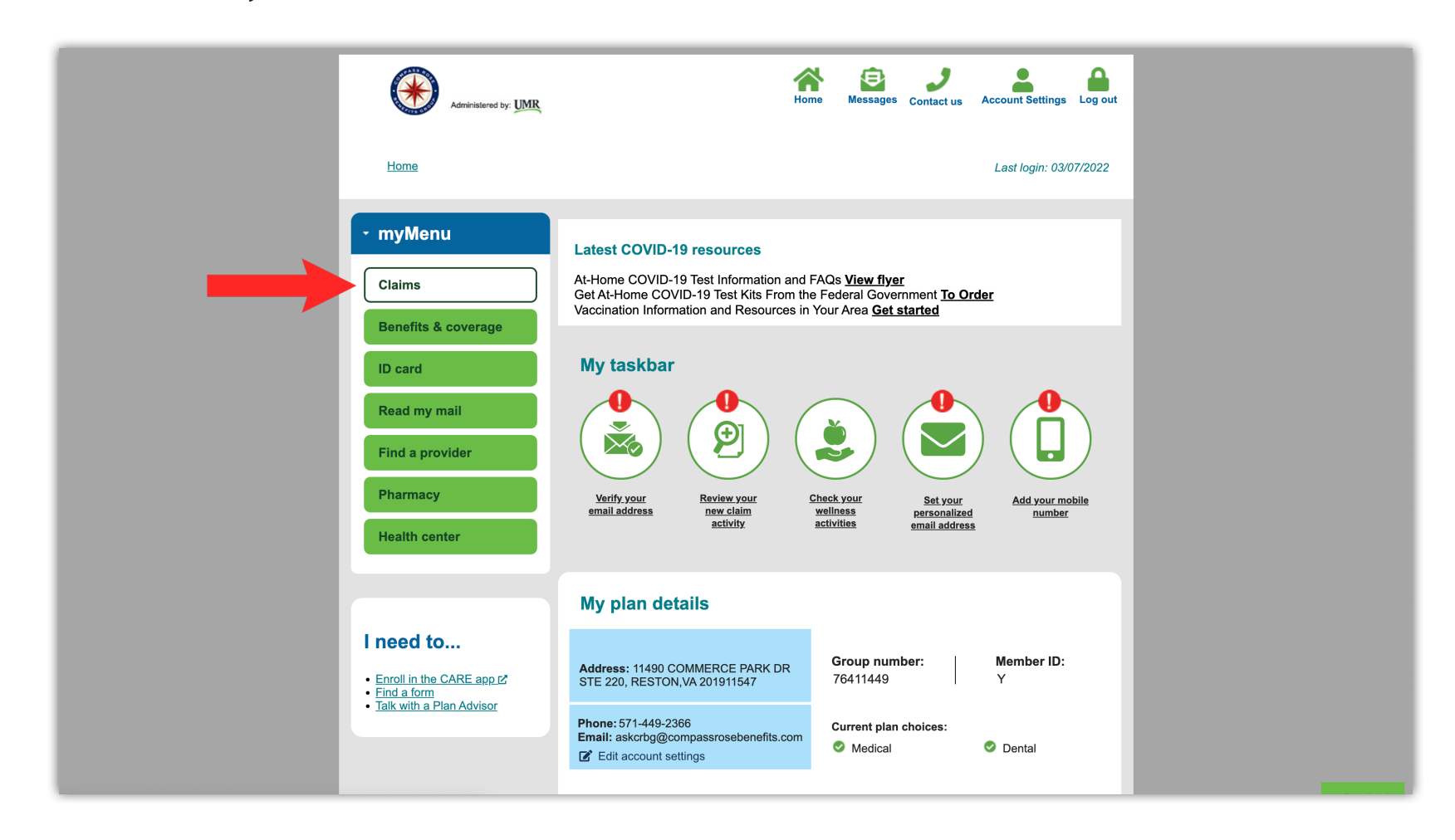

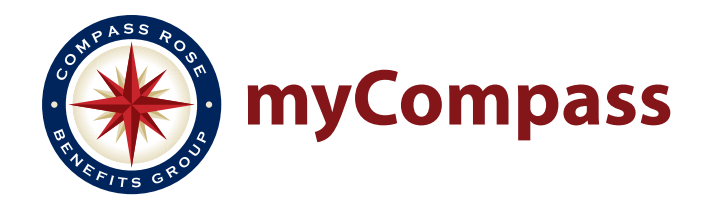

# **myCompass** *How to View Claims & EOBs*

### **Step 4**

In the **Claim search** column select:

- 
- 

Then, click **Search**.

• Name of the member whose claim you want to view • Time period in which the service was received (select ALL if unsure) • Claim type • Claim status (select ALL if unsure)

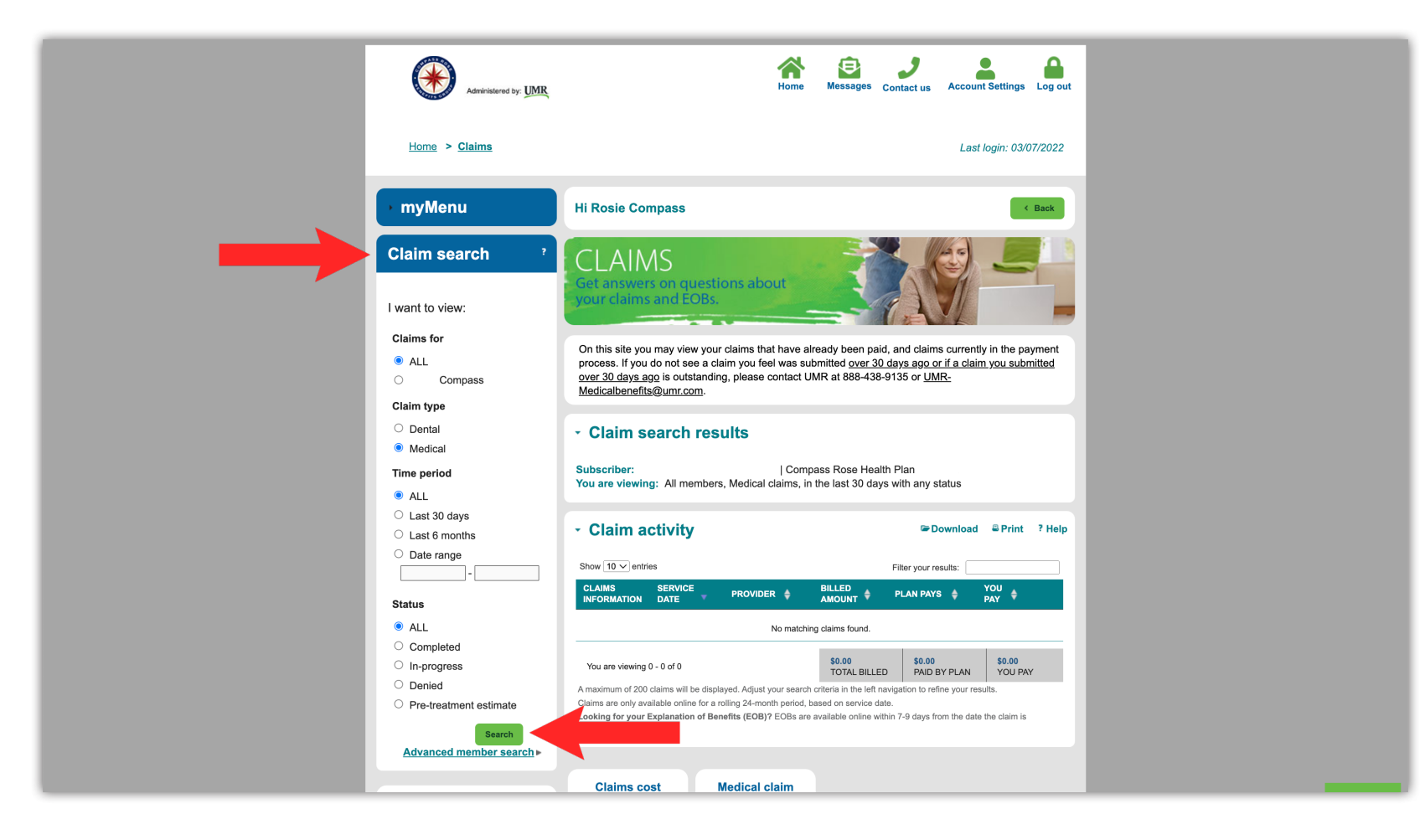

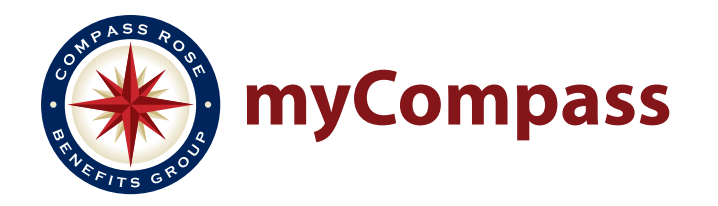

## **myCompass** *How to View Claims & EOBs*

### **Step 5**

Claims matching your selected criteria will populate in the **Claim activity** area. Click **View claim details** or **View EOB** for the claim you wish to see. EOBs will open in a new window - make sure pop-ups are enabled.

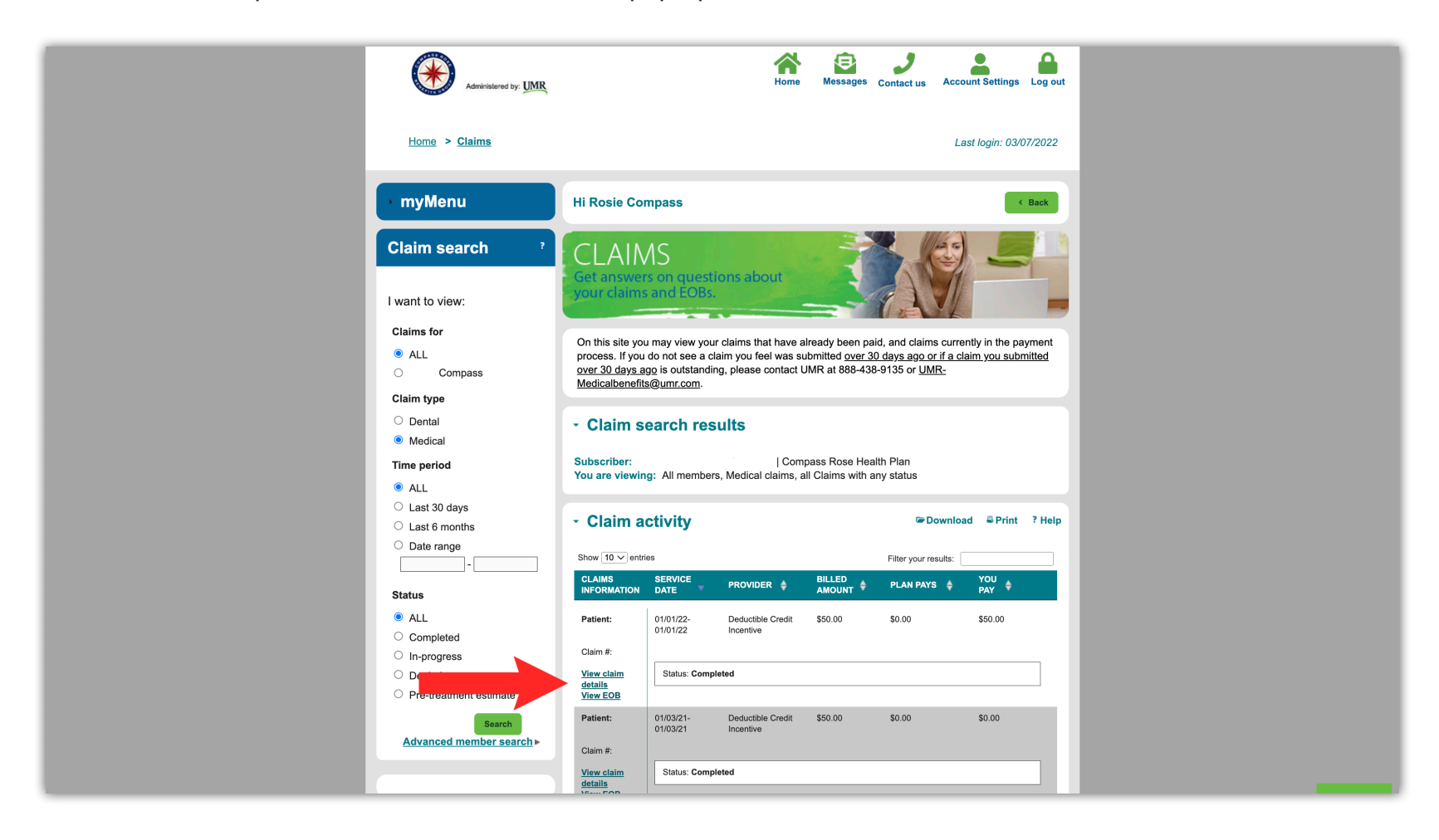